# OTODIO ONE<br>
Quick Reference<br>
Language Services Access<br>
Propio ONE Audio & Video Interpreting<br>
Connect to an Interpreter<br> **O** Select the Propio ONE application icon. **Select the Propio ONE application icon.**<br>
Select the Propio ONE application icon.<br> **Connect to an Interpreter**

# Quick Reference

Language Services Access

### Connect to an Interpreter

Select the Propio ONE application icon.

- 2) Locate the language on the list or use the search bar, then select either the  $\Box$ 'phone' icon for audio-only calls or 'camera' icon for video calls.
- 3 A screen will appear while you are being connected with an interpreter. \* We have a built-in feature that automatically rolls all spoken language video requests (except ASL) to an audio call if not connected within 30 seconds. Please disconnect and re-connect to refresh your video requests.

## Include additional participants to your session:

- Select  $\mathbb{S}^+$  or  $\cdots$  to expand the menu
- To invite via email: Enter the recipient's email address, click the 'Invite via Email' option.
- To invite via SMS: Enter the recipient's phone number,
- Locate the I nopio onte application noon.<br>
<br> **Exacted** the language on the list or care the search bar, then select eit<br>
<br> **A** screen will appear while you are being connected with an interprete<br>
<br> **A** search ball in th time link for the video meeting. They DO NOT have to download the app.

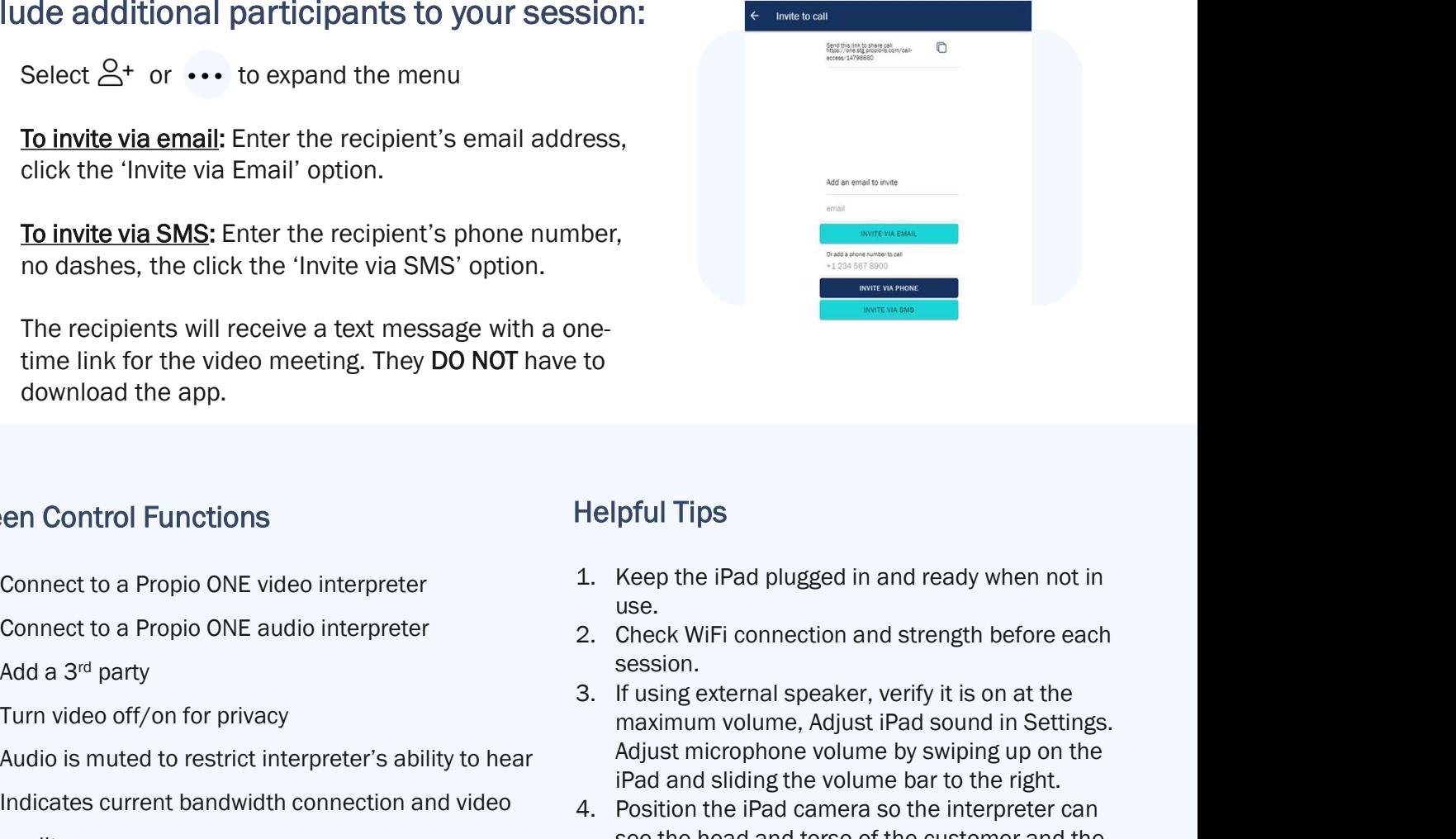

### Screen Control Functions

- 
- 
- $2^+$  Add a 3<sup>rd</sup> party
	-
- Audio is muted to restrict interpreter's ability to hear
- Indicates current bandwidth connection and video  $\sim$  4. Position the iPad camera so the interpreter can quality

### Helpful Tips

- use.
- session.
- maximum volume, Adjust iPad sound in Settings. Adjust microphone volume by swiping up on the iPad and sliding the volume bar to the right. Helpful Tips<br>
1. Keep the iPad plugged in and ready when not in<br>
use.<br>
2. Check WiFi connection and strength before each<br>
session.<br>
1. If using external speaker, verify it is on at the<br>
maximum volume, Adjust iPad sound in ne-<br>
1. Keep the iPad plugged in and ready when not in<br>
use.<br>
2. Check WiFi connection and strength before each<br>
session.<br>
3. If using external speaker, verify it is on at the<br>
maximum volume, Adjust iPad sound in Settings Turn video off/on for privacy and the match was maximum volume. Adjust iPad sound in Setting Turn video off/on for privacy
	- see the head and torso of the customer and the customer can see the interpreter.
	- customer.

Connect to an interpreter in just ONE tap